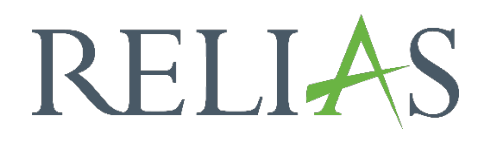

## Bewertung / Evaluation erstellen

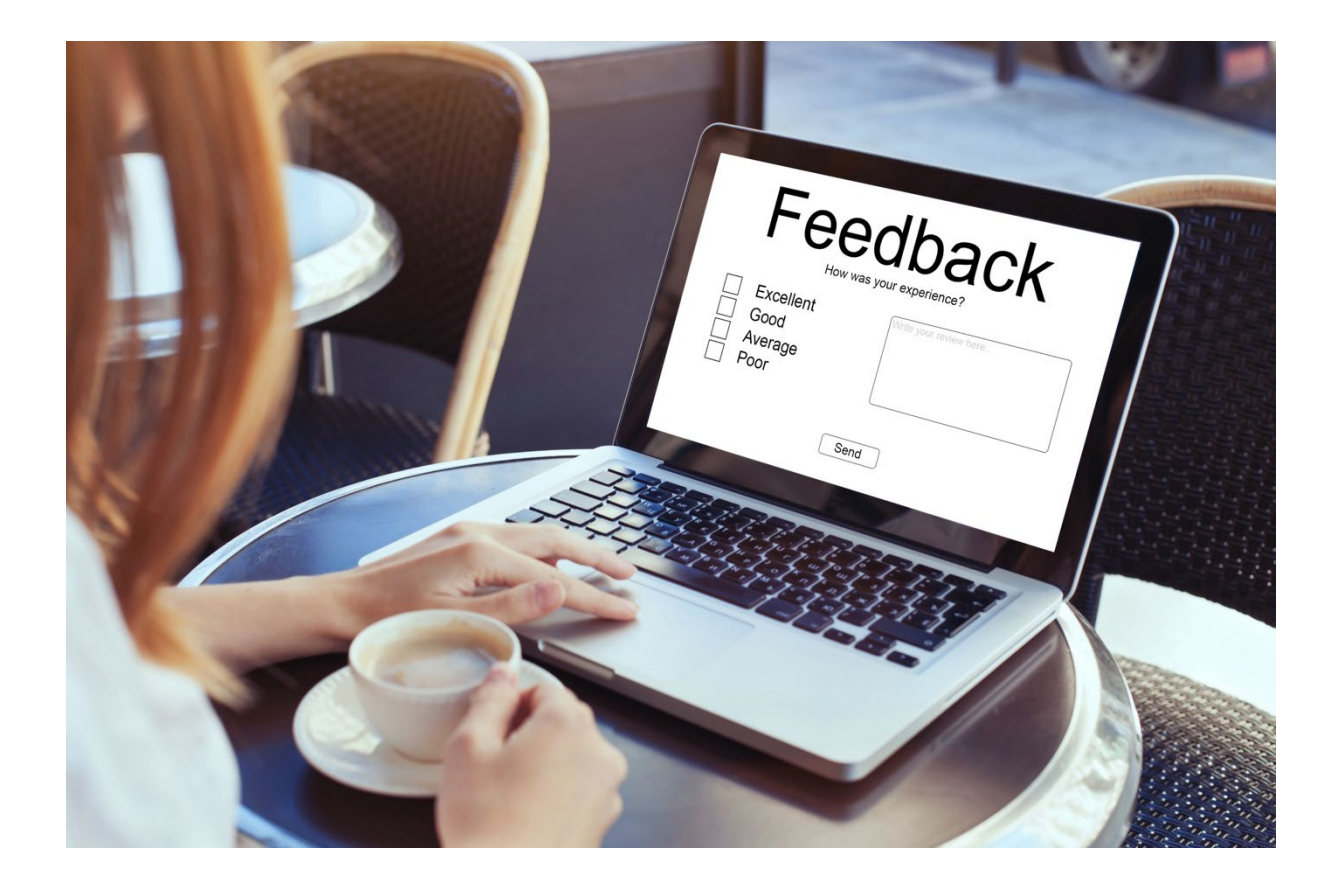

## Bewertung / Evaluation erstellen

Bewertungen ermöglichen es Ihnen, Feedback von Lernenden über das von Ihnen erstellte Modul einzuholen. Die Antworten, die Ihre Lernenden zu einer Bewertung eingereicht haben, sind im Bericht, Analyse der Kursbewertungen" abrufbar. Sie können eine Bewertung als Teil eines von Ihnen erstellten Moduls erstellen.

## Bewertung erstellen

Um eine Bewertung zu Ihrem Modul hinzuzufügen, öffnen Sie das Modul und klicken Sie auf die Registerkarte "Bewertung" (siehe Abbildung 1).

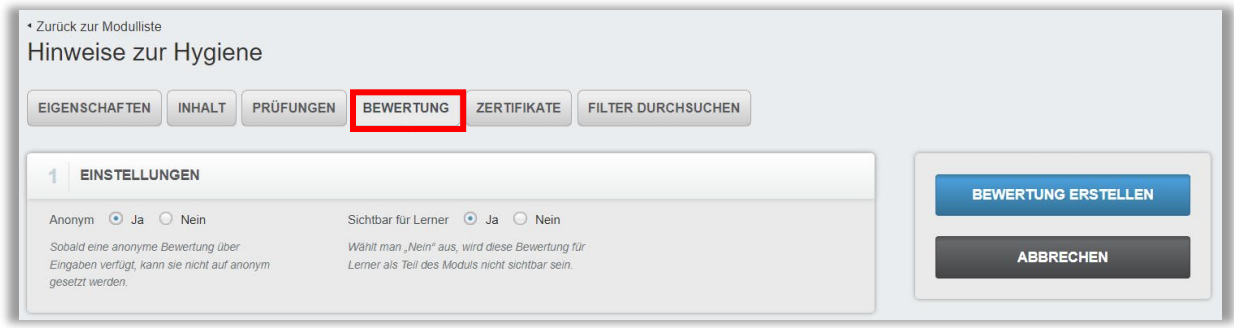

*Abbildung 1 - Reiter "Bewertung"*

Legen Sie fest, ob die Antworten auf Ihre Bewertung anonym sein sollen. Wenn Sie "Ja" wählen, werden die Namen der Lernenden, die Ihre Bewertung abschließen, im Bericht "Analyse der Kursbewertung" nicht aufgeführt. Wenn Sie "Nein" wählen, werden die Namen im Bericht angezeigt.

"Sichtbar für Lerner" bestimmt, ob Ihre Bewertung veröffentlicht wird und Ihren Lernenden zur Verfügung steht, wenn sie zu dem Modul angemeldet werden. Stellen Sie dies auf "Ja", wenn Sie möchten, dass Ihre Lernenden Zugang zu der Bewertung haben. Stellen Sie es auf "Nein", wenn Ihre Bewertung noch in einem Entwurfsformat vorliegt, oder wenn Sie möchten, dass niemand die Bewertung sieht.

Klicken Sie nach Ihren Einstellungen auf "Bewertung erstellen" (siehe Abbildung 2) und es erscheint ein neuer Abschnitt.

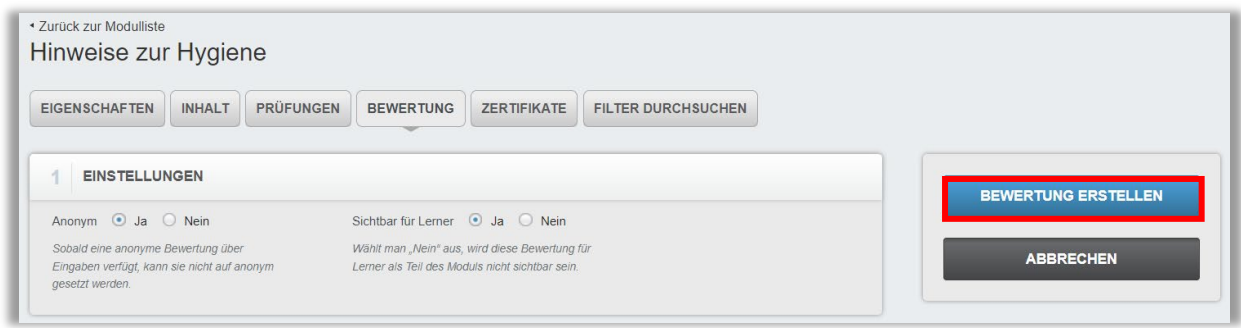

*Abbildung 2 - Eine Bewertung erstellen*

## Bewertungsfragen hinzufügen

Sie können Fragen aus vorgefertigten Vorlagen hinzufügen, wenn Sie bereits Fragen erstellt haben. Weitere Informationen darüber, wie Sie Evaluierungsvorlagen erstellen können, finden Sie in der Anleitung Evaluierungsvorlagen.

Sie können wählen, ob Sie eine vorhandene Bewertungsvorlage verwenden möchten, indem Sie eine aus dem Dropdown-Menü der Bewertungsvorlagen auswählen. Wenn Sie auf diese Weise eine Frage auswählen, wird die Vorlage auf Ihre Bewertung angewendet, ohne dass Sie die Fragen ändern können. Wenn die Fragen jedoch in der Evaluationsvorlage selbst geändert werden, berücksichtigt Relias diese Änderungen in allen Bewertungen, die diese Vorlage als Grundlage nutzen.

Alternativ können Sie auch Fragen aus einer Vorlage kopieren. Dadurch werden alle Fragen aus einer bestimmten Vorlage zu der aktuellen Bewertung hinzugefügt, die Sie erstellen. Sie können die Fragen nach Bedarf ändern und Fragen aus mehreren Vorlagen hinzufügen. Wenn Sie jedoch auf diese Weise Fragen hinzufügen, werden etwaige Änderungen der Evaluationsvorlage in Ihren eingefügten (kopierten) Bewertungsfragen nicht berücksichtigt.

In allen Fällen können Sie bei Bedarf über die Schaltfläche "+ Hinzufügen" zusätzliche Fragen hinzufügen. Wenn Sie auf "+ Hinzufügen" klicken (siehe Abbildung 3), gelangen Sie zum Editor für Bewertungsfragen (siehe Abbildung 4).

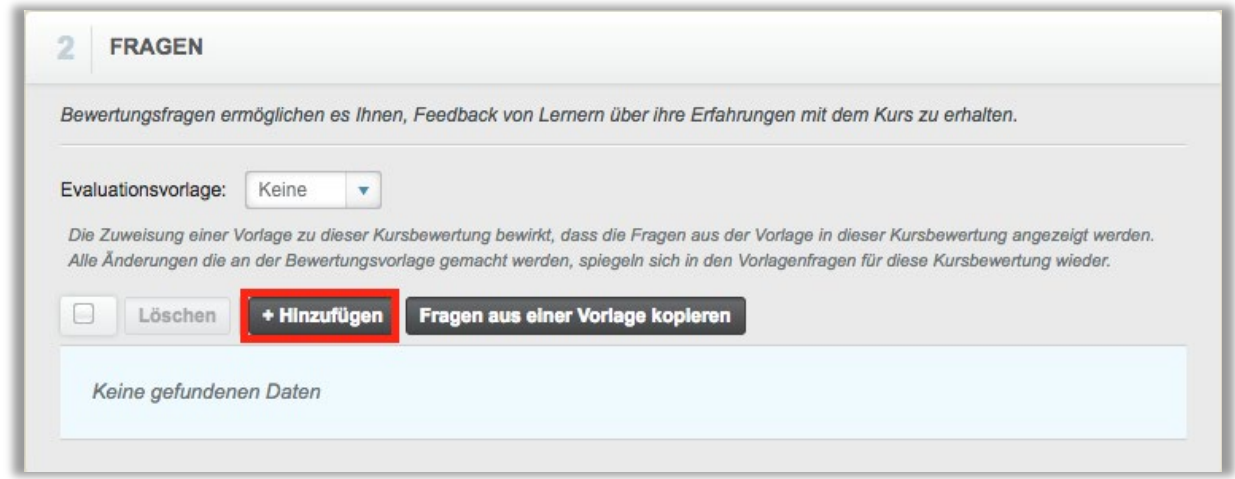

*Abbildung 3 – Eine neue Frage erstellen*

Den Fragentyp können Sie aus den folgenden Möglichkeiten auswählen (siehe Abbildung 4):

- Single Choice: Optionsschaltflächen (z. B. auf einer Skala von 1-5),
- Aufsatz,
- Bereich (z. B. auf einer Skala von 1-3)

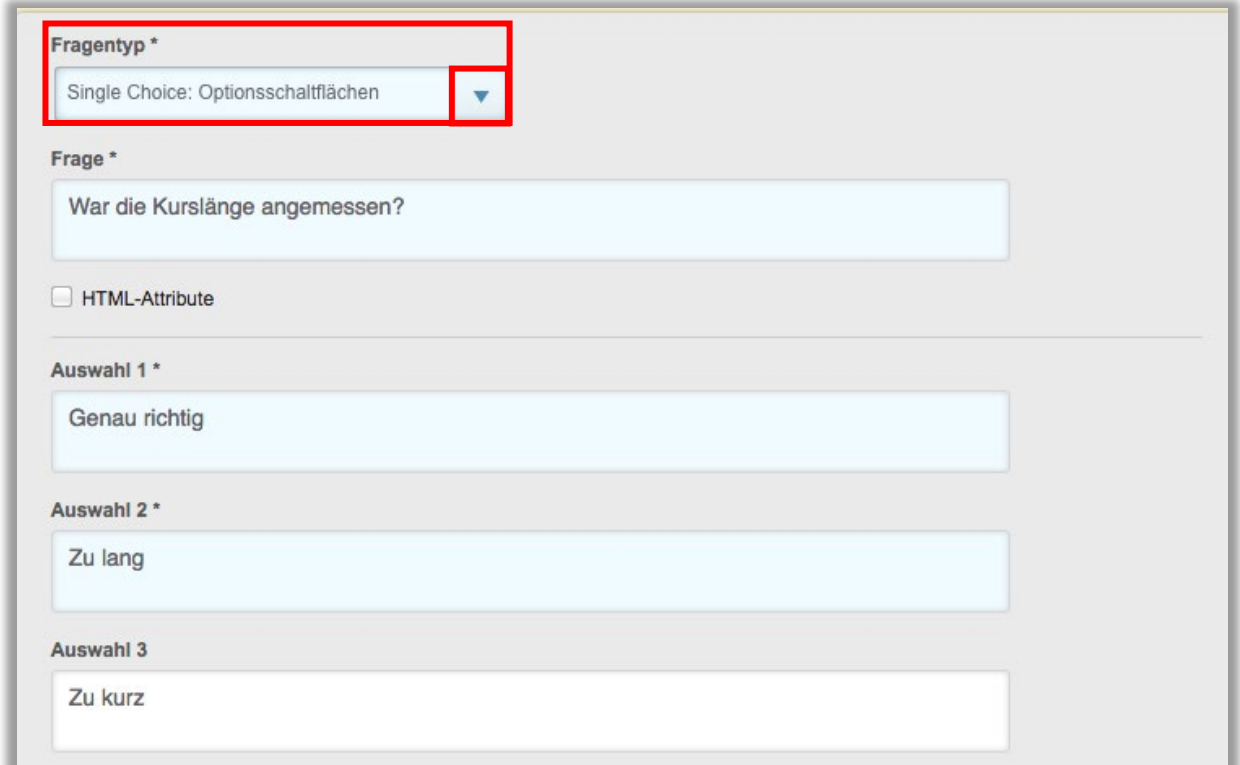

*Abbildung 4 – Beispiel einer Single-Choice-Frage*

Sie können dann in den untenstehenden Auswahlfeldern die verfügbaren Mehrfachauswahlen oder Bereichsauswahlen festlegen. Der Aufsatztyp stellt den Lernenden immer ein leeres Eingabefeld zur Verfügung, um die Antwort einzugeben. Diese Antwort können Sie sich im Bericht "Analyse der Kursbewertungen" ansehen.

Stellen Sie sicher, dass Sie nach Abschluss der Bewertung alle Informationen speichern (siehe Abbildung 5).

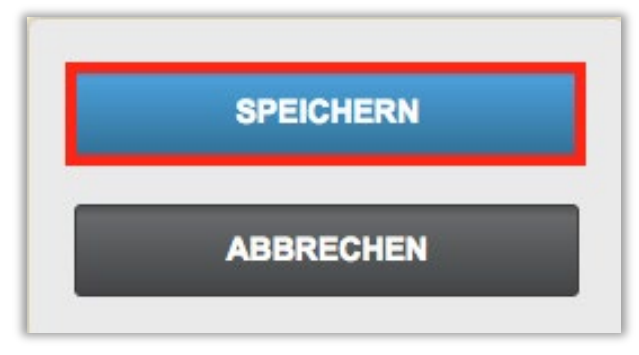

*Abbildung 5 – Speichern der Eingaben*

Fahren Sie mit "+ Hinzufügen" fort, bis Sie alle Fragen hinzugefügt haben, und speichern Sie die Bewertung (siehe Abbildung 6).

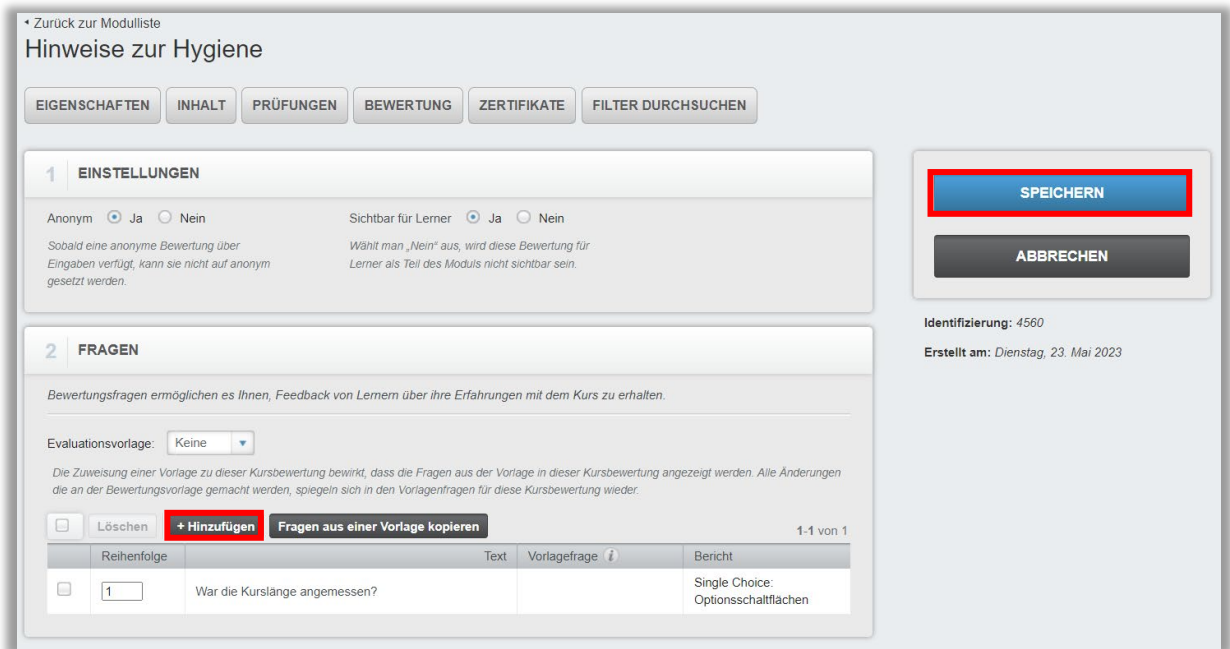

*Abbildung 6 – Beispiel eines Bewertungsbogens*